# **KOM-I-GANG** I D I F Y T I M E L I N E GUIDE

## **MED BRUGERNØGLE IDIFY TIMELINE**

*Find den nyeste udgave på www.idify.dk/komigang*

idify<sup>®</sup>

## **DINE PERSONLIGE IDIFY OPLYSNINGER**

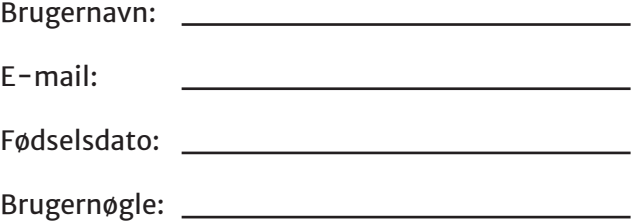

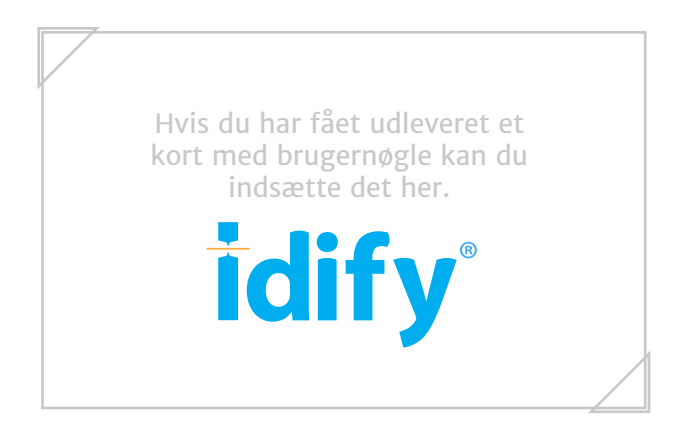

## **INDHOLDSOVERSIGT**

## **KOM I GANG MED IDIFY**

- 1 Opret dig via Idify Timeline
- 2 Opret din profil
- $3 Log$  ind
- $4 G<sub>a</sub>$  i gang
- 5 Opret din første historie

# **NAVIGÉR I IDIFY**

### **DEL DIN TIDSLINJE MED FAMILIE OG VENNER**

**ONLINE MANUALER**

## **1 - OPRET DIG VIA IDIFY TIMELINE**

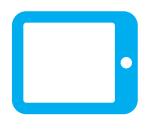

Download Idify Timeline fra din tablets appstore (søg på Idify Timeline). Efter installation åbner du app'en.

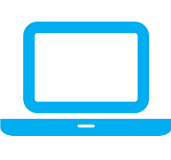

Åbn Idify Timeline på din computer via internettet. Åbn din browser og indtast: timeline.idify.dk

Vidste du...

*Dine data er gemt sikkert på vores platform - og derfor kan du altid skifte imellem tablet eller web.*

### **2 - OPRET DIN PROFIL**

Klik på knappen **Opret ny bruger**

Vælg så: **Ny bruger med tidslinje**

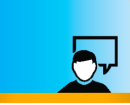

Docet en necconile tidelini leg ønsker at oprette og påbegynde min execution tidelinie (\*)

#### Herefter bedes du: **Indtaste dine oplysninger**. **Indtaste udleveret brugernøgle**.

Bekræft ved at trykke på **Opret**

Vidste du...

*Under oprettelsen kan du klikke på og få mere at vide. Du får tilsendt dit Brugernavn og din Brugernøgle til email-adressen du angiver.*

## **3 - LOG IND**

**Indtast dine oplysniger.** *Du kommer automatisk til denne side efter oprettelse.*

**Brugernavn:** Email/brugernavn Adganskode: Selvvalgt kode

Idify kan huske dit brugernavn og kode, ved at sætte kryds ved boksene:

 $\bm{\vartriangleright}$  "Husk mig"  $\bm{\vartriangleright}$  "Automatisk login". *Vælg kun dette når du altid ved og godkender, hvem der har adgang til at bruge din comuter eller tablet.*

# **4 - GÅ I GANG**

For at give mulighed for redigering af tidslinjen skal du **trykke og holde fingeren nede/inde i mindst 3 sekunder** på den runde lyse knap:

Indtast din fødselsdato nøjagtigt som angivet i feltet: **ddmmåååå** *F.eks: 28. august 1949, indtastes som: 28081949*

Klik derefter på **OK**

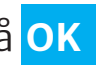

Den samme knap bruges når du er færdig med at tilføje eller redigere, og vil se tidslinjen igen

## **5 - OPRET DIN FØRSTE HISTORIE**

Klik på +tegnet i øverste højre hjørne.

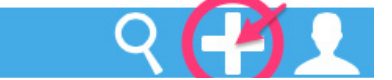

Kig dig omkring i denne skærm. Du kan skrive tekst, hente billeder ind og tilføje video ved at indsætte et link fra f.eks. en YouTube video.

Gem historien, tryk: **Opret erindring**

Når historien er oprettet og gemt, kan du altid vende tilbage for at tilføje, rette og redigere.

# **NAVIGÉR I IDIFY**

Der er ganske få symboler i Idify, så tag dig tid til at lære deres funktion:

- $\mathsf Q$  Hent historier frem som er markeret med en emnegruppe eller søg med ord.
- $\blacklozenge$  Opret en ny historie eller åbn eller klik på en eksisterende og rediger dén.
- **A** Din bruger-profil. Del med andre.
- Favorithistorie. Forbliver på forsiden i venstre side.
- Tryk og hold fingeren på ikonet i 3 eller flere sekunder, og du vil blive bedt om at indtaste din fødsesldato.

**ONLINE MANUALER**

Download manualer online på www.idify.dk/koimgang

 $\bigcirc$  Hent denne 5-trins guide  $\bigcirc$  Hent detaljeret guide

#### **Ofte stillede spørgsmål**

Vi samler og besvarer alle spørgsmål anonymt online på www.idify.dk/faq

#### **DEL DIN TIDSLINJE MED FAMILIE OG VENNER**

Du kan få andre til at tage del i at skabe din livshistorie ved at invitere dem til din tidslinie.

Du skal låse din tidslinje op på  $\odot$ , tryk så på og derefter **Invitér andre til din tidslinje**

Indtast deres email-adresse og de modtager en forklarende e-mail.

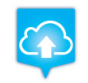

Alternativt kan de hente Idify Feed i deres app-store og oprette sin Idify Feed egen profil med din brugernøgle.

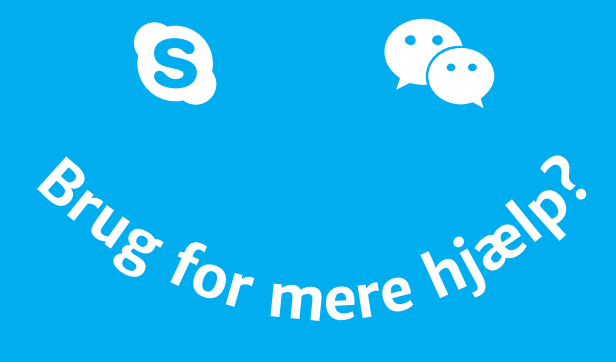

#### Find hjælp eller book tid på www.idify.dk

**facebook.com/idify** 

**google.com/+idifydk**

**twitter.com/idify**

**info@idify.dk**